# **ICC Profil ANWENDUNG bei einem EPSON**® **Drucker**

#### **Inhalt**

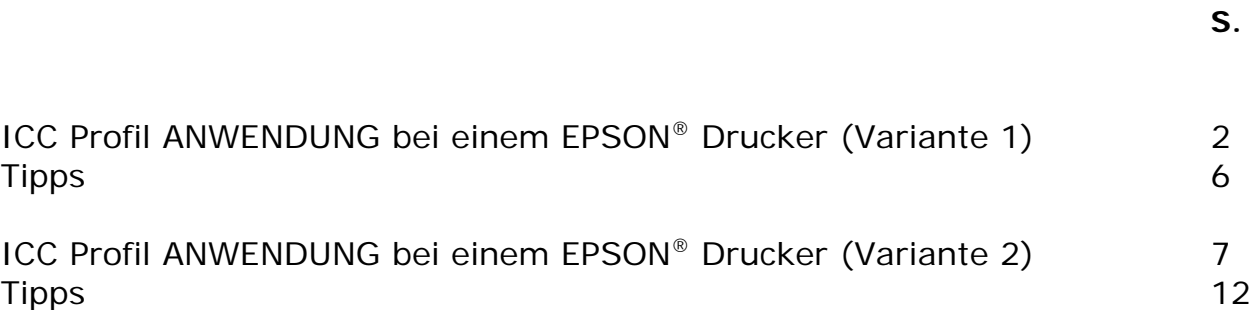

## **ICC Profil ANWENDUNG bei einem EPSON**® **Drucker (Variante 1)**

(Die folgende Erklärung wird anhand des Beispiels Adobe Photoshop vorgenommen auf einem Epson® Stylus R1800. Es kann bei anderen Druckermodellen zu leicht unterschiedlichen Menüpunkten kommen. Falls die Unterschiede gravierend sein sollten, könnte Ihnen der Beitrag "ICC Profil ANWENDUNG bei einem EPSON® Drucker (Variante 2)" weiterhelfen.)

#### **Anmerkung:**

 $\overline{a}$ 

 $\overline{\phantom{a}}$ 

Bevor Sie ein Profil benutzen, stellen Sie bitte sicher, dass genügend Tinte in der Patrone ist und die Druckdüsen nicht verstopft sind (eventuell eine Druckkopfreinigung durchführen).

#### **Erklärung:**

Wählen Sie im Menü "Datei" "Drucken mit Vorschau" aus. (Bild 1)

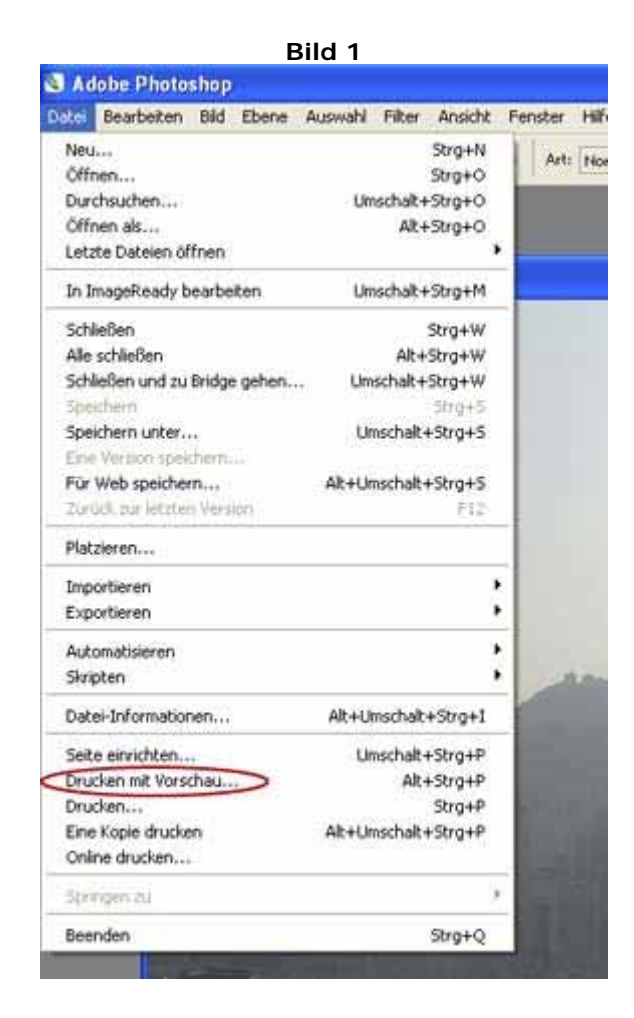

Sie erreichen nun das in Bild 2 gezeigt Menü. Klicken Sie auf "Mehr Optionen".

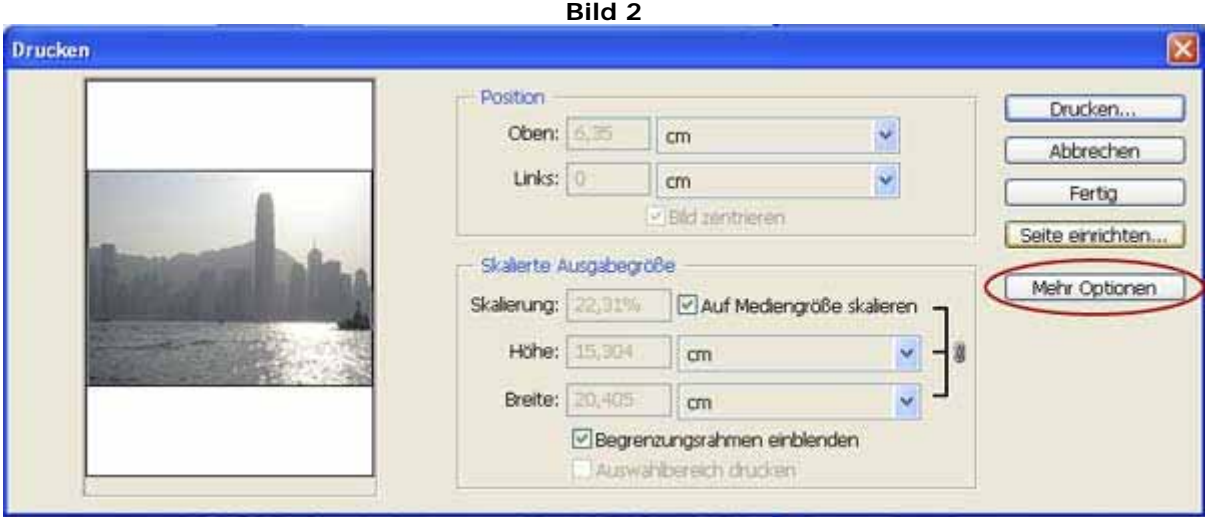

Im nun erweiterten Menu sind folgende Einstellungen zu machen (Bild 3):<br>- Farbhandhabung: **Photoshop bestimmt die Farben** 

- 
- Photoshop bestimmt die Farben
- 

- Druckerprofil: [Das **ICC Profil**, welches Sie bereits installiert haben, passend zum Papier] - Renderpriorität: **Relativ farbmetrisch** [oder] **Perzeptiv**

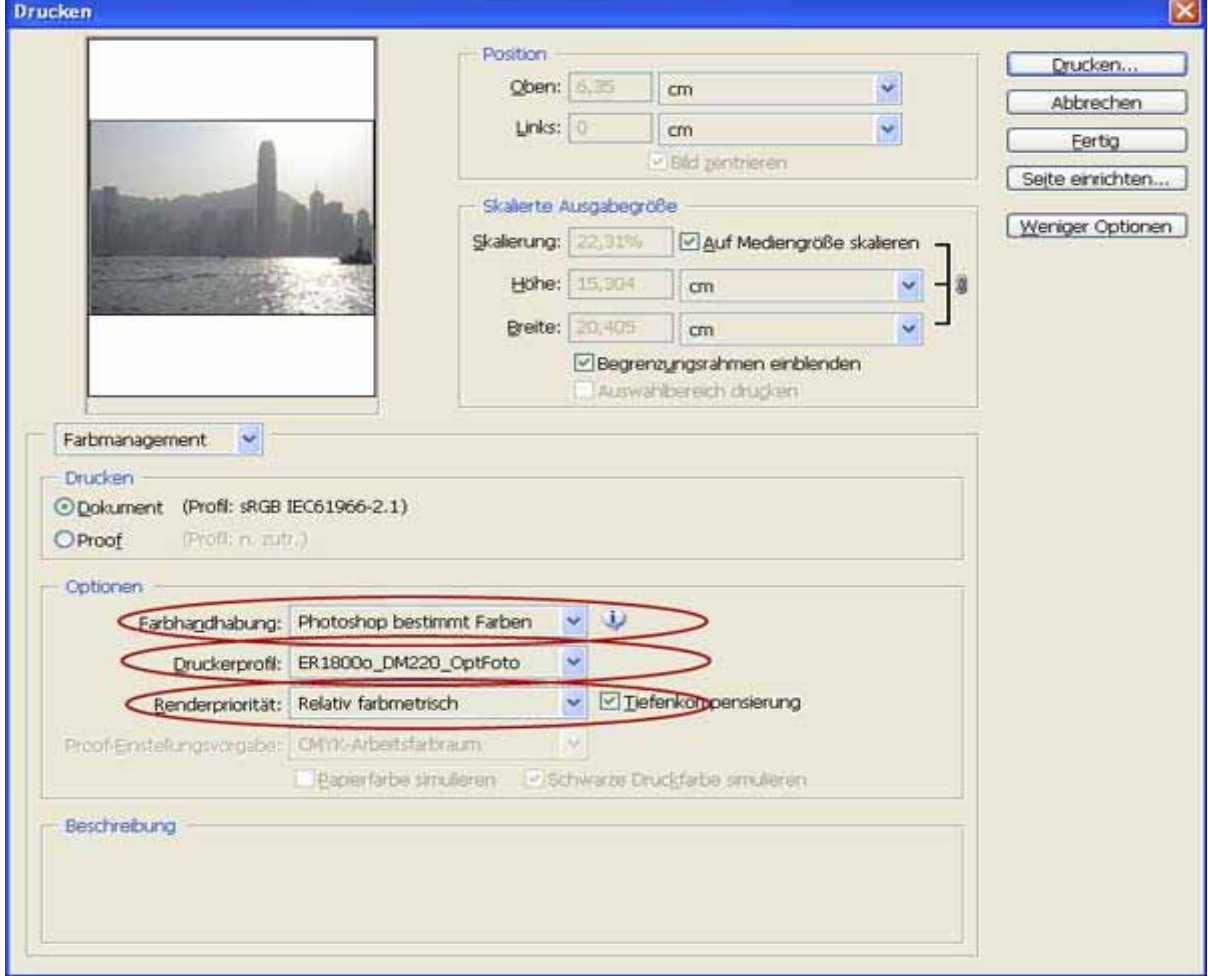

Klicken Sie nun auf "**Drucken...**". Wählen Sie Ihren Epson® Drucker aus, mit dem Sie drucken wollen, und klicken Sie auf "**Eigenschaften**" (Bild 4)

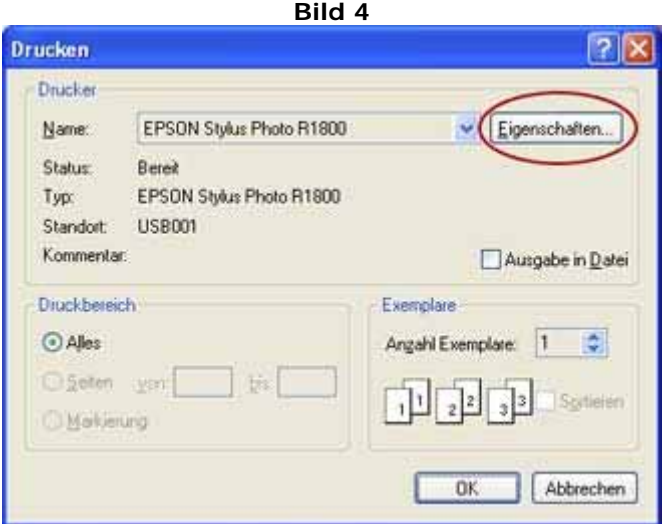

Klicken Sie hier, wie in Bild 5 gezeigt, auf "**Einstellungen**"

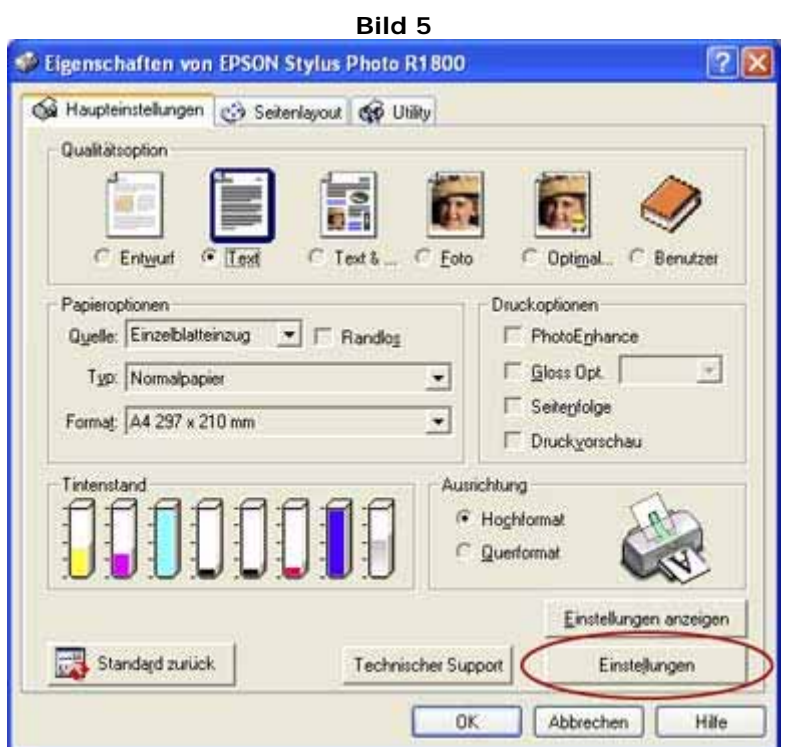

Sie sind nun im Einstellungsmenü Ihres Epson® Druckers angelangt (Bild 6).

Hier sind folgende Einstellungen zu machen:

- Papier- & Qualitätsoptionen

**Auswahl des Foto Papiers** (z.B. Premium Glossy falls Sie ein Hochglanz Fotopapier benutzen)

**Auswahl der Qualität** (Auflösung), die für das jeweilige ICC Profil gemacht worden ist (für die Standardprofile für die diversen LiWiener Fotopapiersorten wählen Sie hier "**Optimales Foto**")

- Druckoptionen

**Entfernen** sie die gekennzeichneten **Markierungen/Häckchen** - Farbmanagement

- Klicken Sie hier auf **ICM**
- ICC-Profil

Klicken Sie auf "**Aus**" oder "**Keine Farbkorrektur**"

Bestätigen Sie Ihre Einstellungen mit dem "**OK**" Button

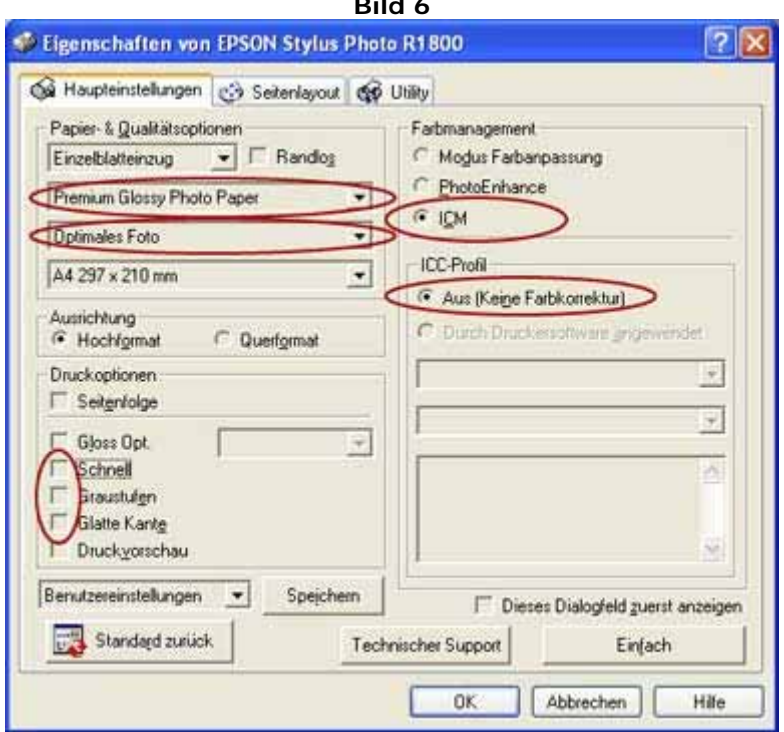

Mit einem Klick auf den "**OK**" Button startet der Druckvorgang (Bild 7).

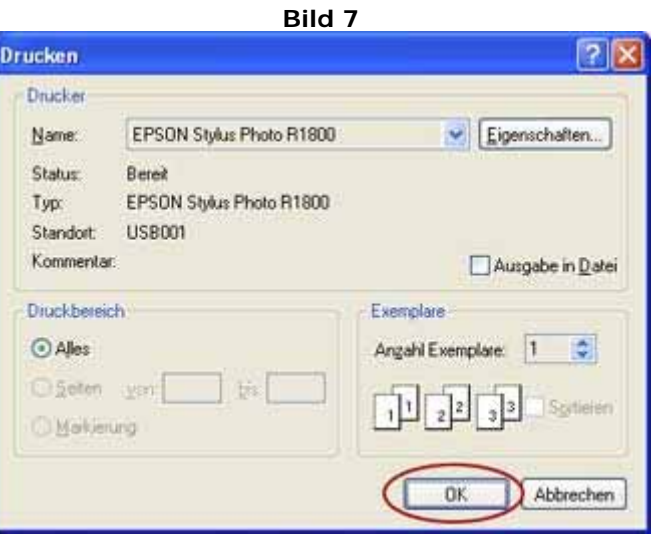

Das Bild wird nun gedruckt.

#### **TIPPS:**

 $\overline{\phantom{0}}$ 

Falls Sie ein und dasselbe Profil öfters benötigen, können Sie den Einstellungsvorgang erheblich beschleunigen indem Sie das Einstellungsprofil speichern und dieses bei Bedarf laden. Hierfür gehen Sie folgendermaßen vor:

Im Bild 8 sehen Sie das Menü, in dem Sie das Profil speichern können. Klicken Sie NACHDEM Sie die Einstellungen getätigt haben auf "**Speichern**" und vergeben Sie einen Namen für das Einstellungsprofil.

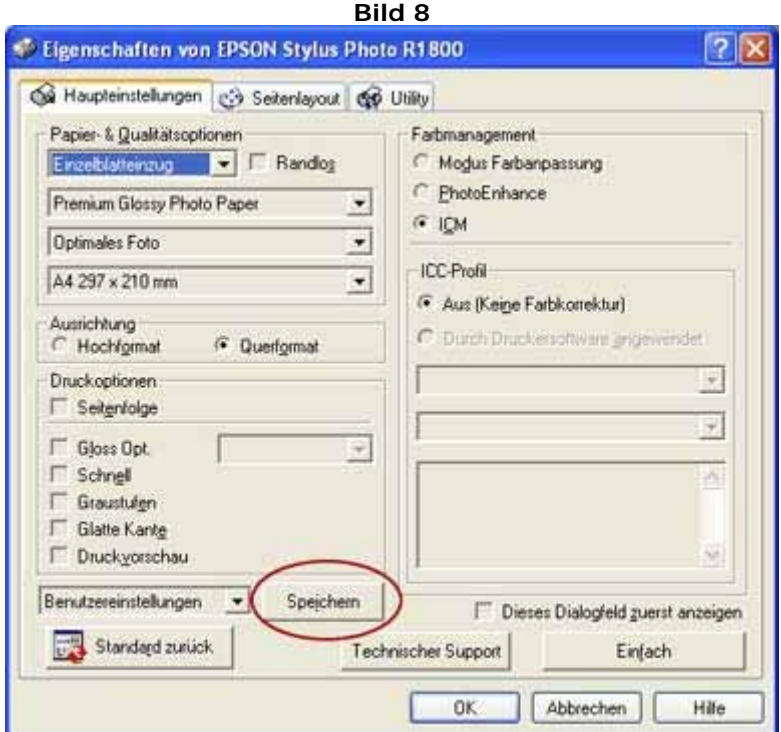

Nachdem Sie nun auf "**OK**" gedrückt haben erscheint das Menü von Bild 9. Hier klicken Sie, wie angezeigt, auf "**Benutzer**" und **wählen das Einstellungsprofil** aus. Bestätigen Sie mit "**OK**". Ein Weiteres Bestätigen des "**OK**" Buttons startet den Druckvorgang.

Falls Sie danach weitere Ausdrucke mit diesem Einstellungsprofil machen sollten wiederholen Sie den in Bild 9 beschriebenen Vorgang.

# **ICC Profil ANWENDUNG bei einem EPSON**® **Drucker (Variante 2)**

(Die folgende Erklärung wird anhand des Beispiels Adobe Photoshop vorgenommen auf einem Epson® Stylus Photo 890. Es kann bei anderen Druckermodellen zu leicht unterschiedlichen Menüpunkten kommen. Falls die Unterschiede gravierend sein sollten, könnte Ihnen der Beitrag "ICC Profil ANWENDUNG bei einem EPSON® Drucker (Variante 1)" weiterhelfen.)

#### **Anmerkung:**

 $\overline{\phantom{a}}$ 

 $\overline{\phantom{0}}$ 

Bevor Sie ein Profil benutzen, stellen Sie bitte sicher, dass genügend Tinte in der Patrone ist und die Druckdüsen nicht verstopft sind (eventuell eine Druckkopfreinigung durchführen).

## **Erklärung:**

Wählen Sie im Menü "Datei" "Drucken mit Vorschau" aus. (Bild 1)

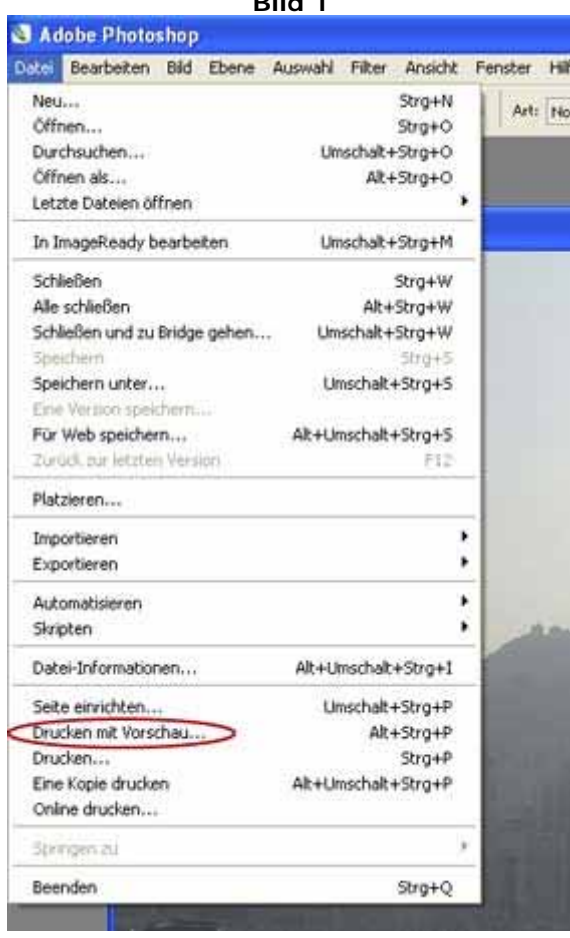

Sie erreichen nun das in Bild 2 gezeigt Menü. Klicken Sie auf "Mehr Optionen".

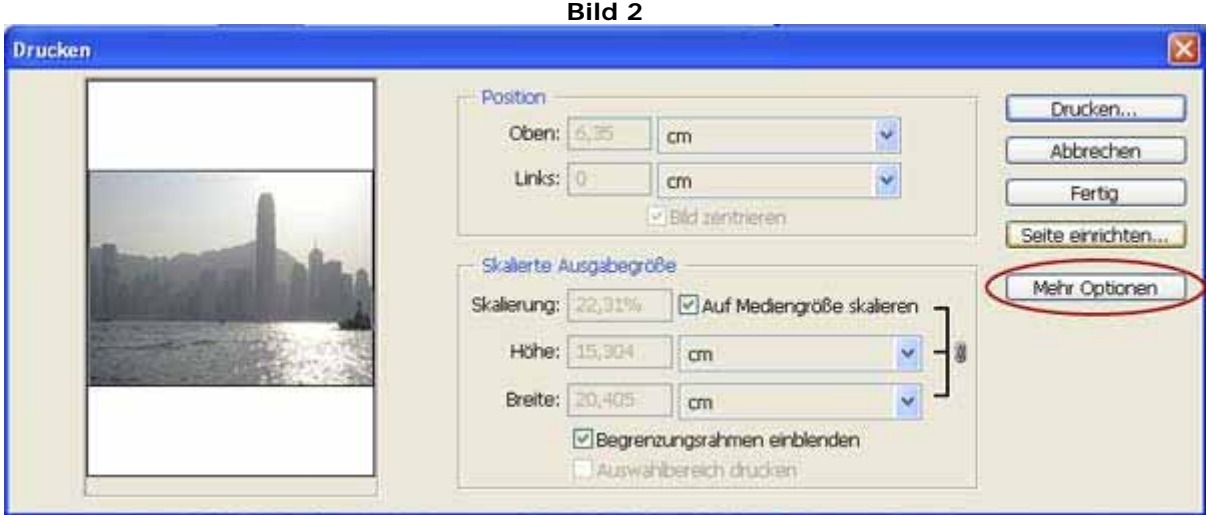

Im nun erweiterten Menu sind folgende Einstellungen zu machen (Bild 3):<br>- Farbhandhabung: **Photoshop bestimmt die Farben** 

- -

- Farbhandhabung: **Photoshop bestimmt die Farben**<br>- Druckerprofil: [Das **ICC Profil**, welches Sie bereits] [Das **ICC Profil**, welches Sie bereits installiert haben, passend zum Papier] - Renderpriorität: **Relativ farbmetrisch** [oder] **Perzeptiv**

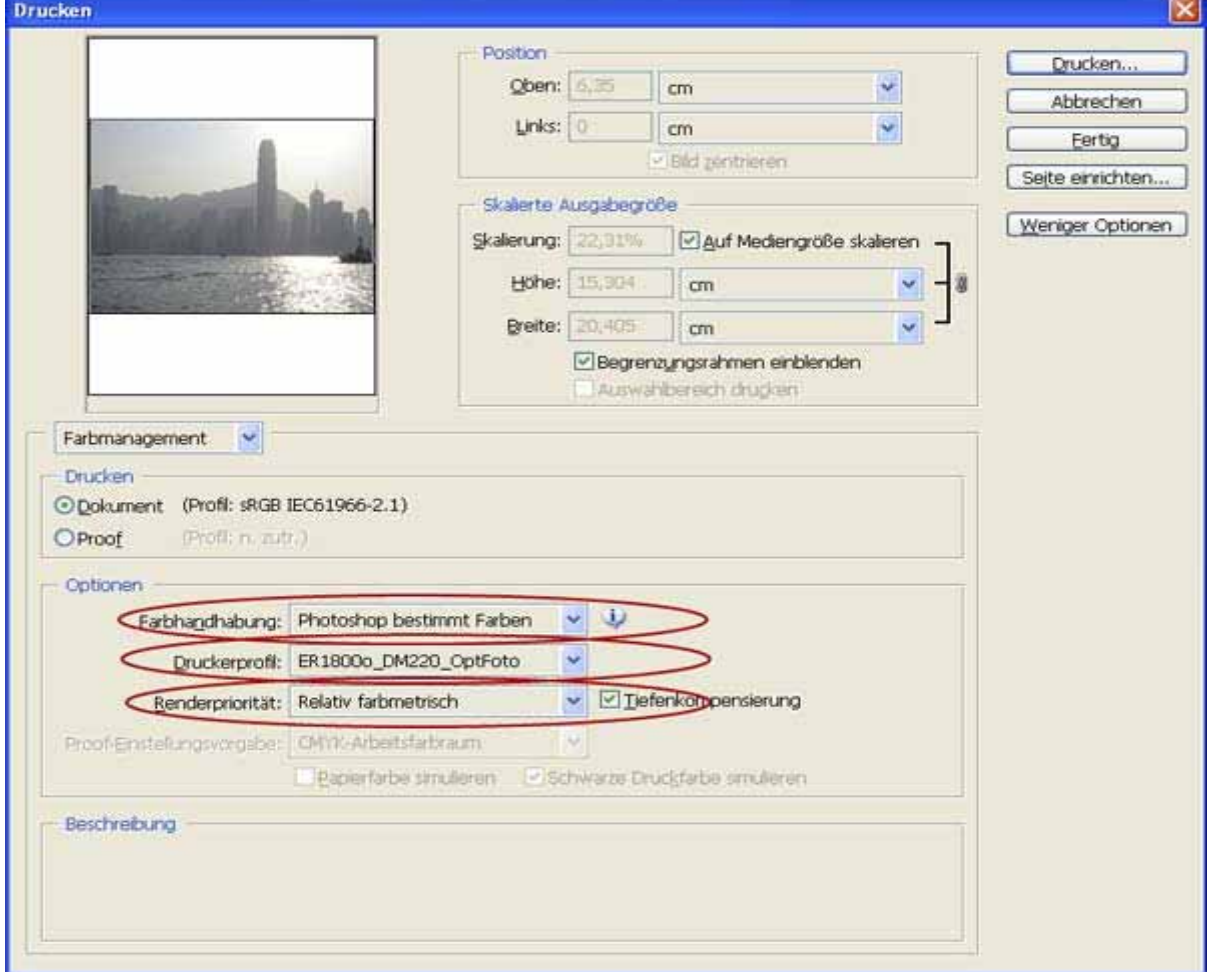

Klicken Sie nun auf "**Drucken...**". Wählen Sie Ihren Epson® Drucker aus, mit dem Sie drucken wollen, und klicken Sie auf "**Eigenschaften**" (Bild 4)

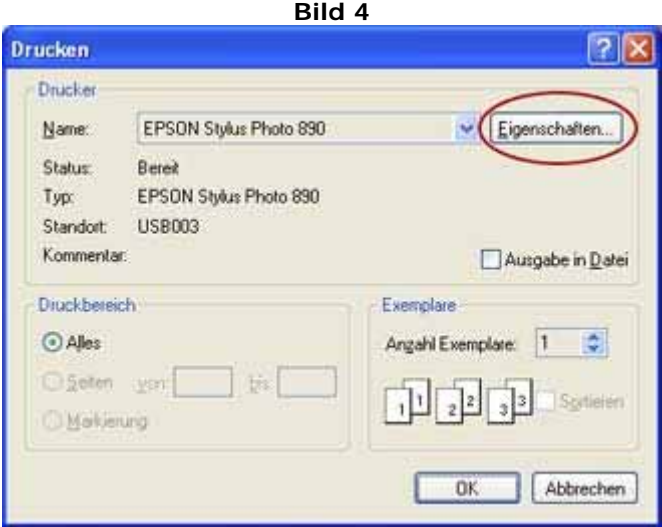

Sie sind nun im Haupteinstellungsmenü Ihres Epson® Druckers angelangt (Bild 5). Hier sind folgende Einstellungen zu machen:

#### - Medium

**Auswahl des Foto Papiers** (z.B. Premium Glossy falls Sie ein Hochglanz Fotopapier benutzen)

#### - Modus

Klicken sie auf **Manuell**, daraufhin direkt darunter auf "**Einstellungen**"

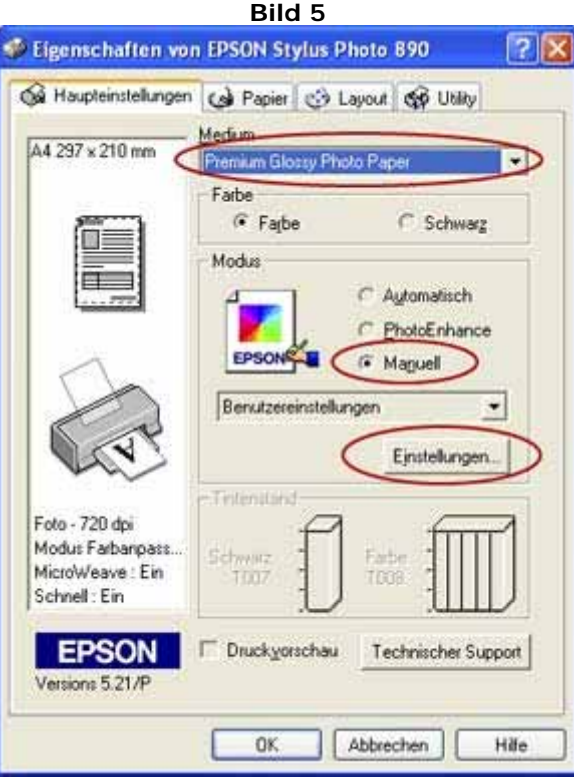

In diesem Einstellungsmenü ist Folgendes zu machen (Bild 6):

- **Qualität**

Die **Auflösung**, für die das ICC Profil erstellt wurde (LiWiener Papiersorten 2880 dpi)

- **Markierungen und Häkchen** entfernen

#### - **Farbmanagement**

Klicken Sie auf "**Keine Farbanpassung**" bzw "**Keine Farbkorrektur**"

Bestätigen sie mit "OK"

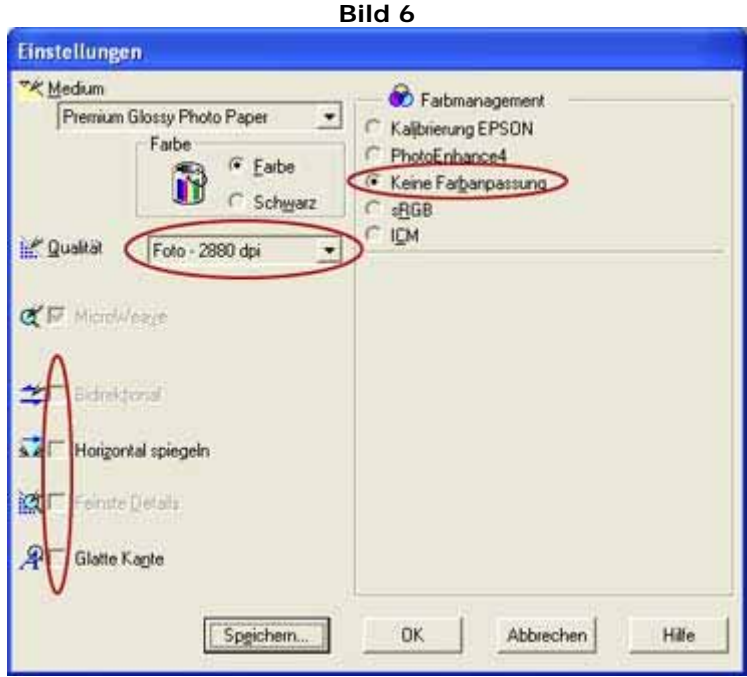

Mit einem Klick auf den "OK" Button startet der Druckvorgang (Bild 7).

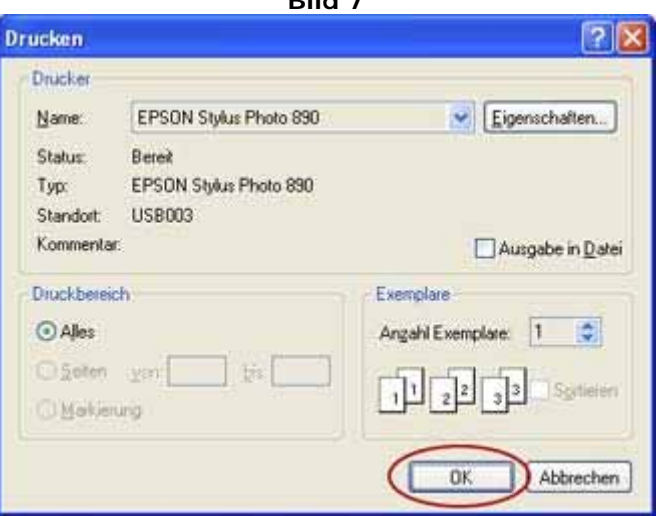

**Bild 7**

Das Bild wird nun gedruckt.

## **TIPPS:**

Falls Sie ein und dasselbe Profil öfters benötigen, können Sie den Einstellungsvorgang erheblich beschleunigen, indem Sie das Einstellungsprofil speichern und dieses bei Bedarf laden. Hierfür gehen Sie folgendermaßen vor:

Im Bild 8 sehen Sie das Menü, in dem Sie das Profil speichern können. Klicken Sie NACHDEM Sie die Einstellungen getätigt haben auf "**Speichern**" und vergeben Sie einen Namen für das Einstellungsprofil.

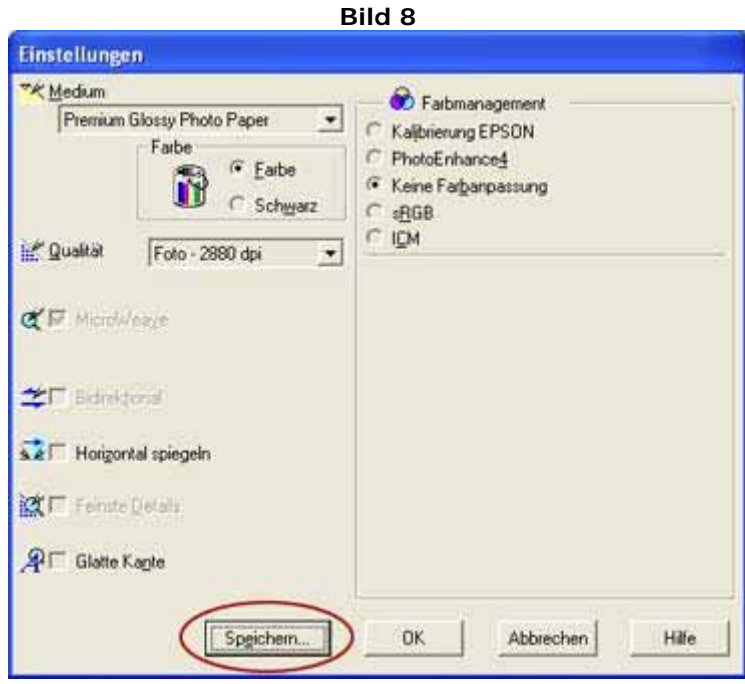

Nachdem Sie nun auf "**OK**" gedrückt haben erscheint das Menü von Bild 9. Hier klicken Sie, wie angezeigt, auf "**Benutzer**" und **wählen das Einstellungsprofil** aus. Bestätigen Sie mit "**OK**". Ein Weiteres Bestätigen des "**OK**" Buttons startet den Druckvorgang.

Falls Sie danach weitere Ausdrucke mit diesem Einstellungsprofil machen sollten, wiederholen Sie den in Bild 9 beschriebenen Vorgang.

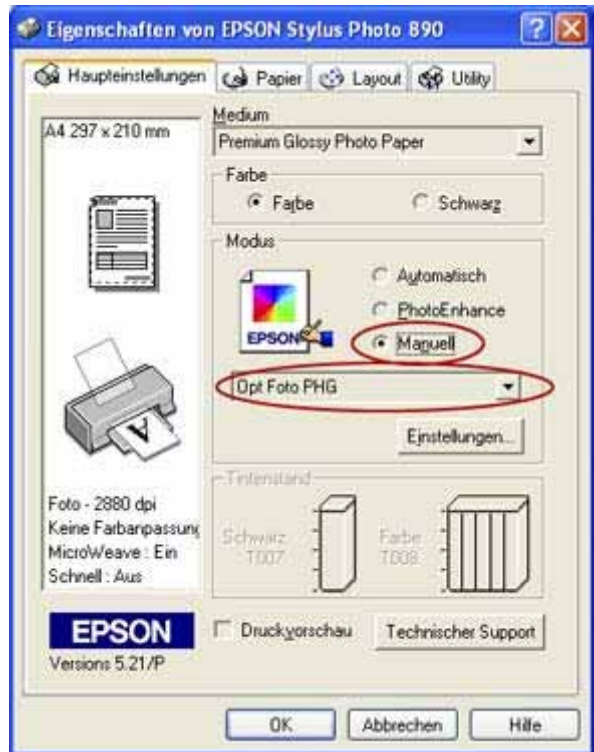

**Bild 9**

©2007 LiWiener www.liwiener.com